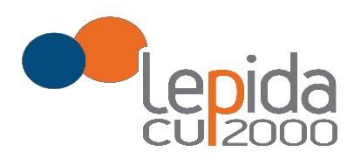

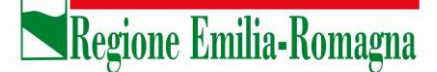

Allegato B

### **Portale per l'iscrizione on line**

**alle graduatorie per incarichi a tempo indeterminato nelle zone carenti dei settori della medicina generale convenzionata e della pediatria di libera scelta**

## **GUIDA ALL'UTILIZZO**

Lepida S.c.p.A.

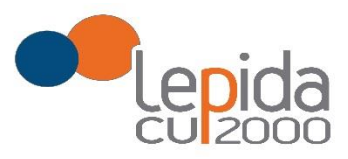

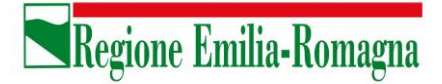

### **INDICE**

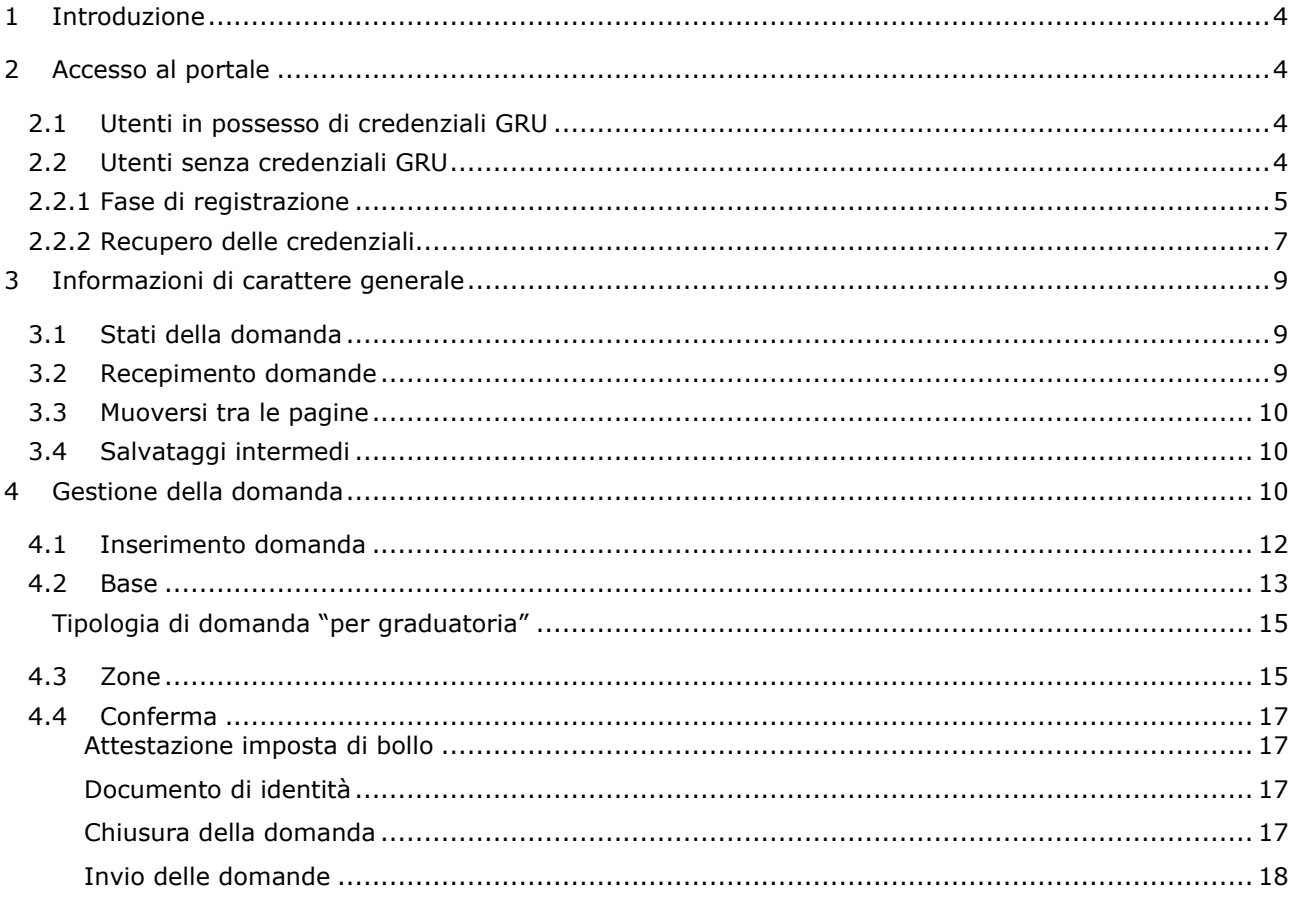

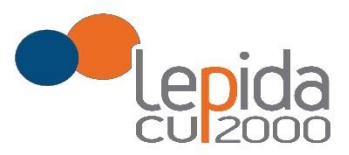

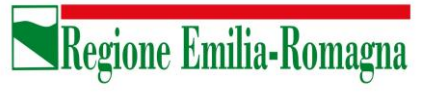

#### **INDICE DELLE FIGURE**

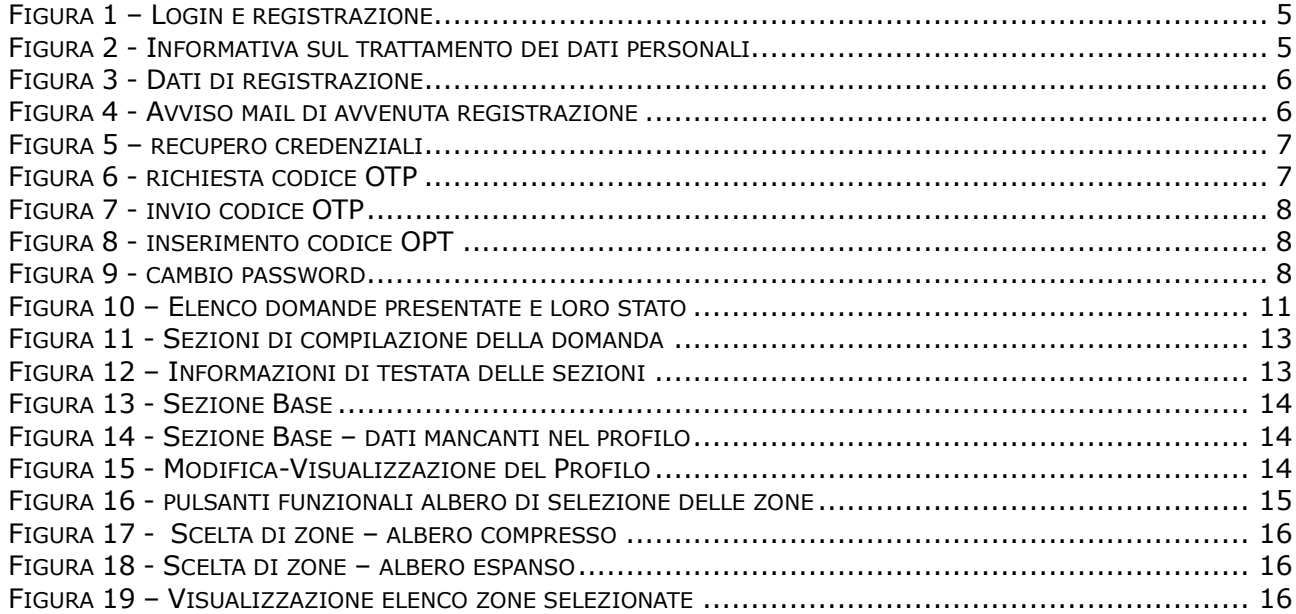

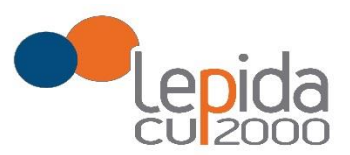

## <span id="page-3-0"></span>1 Introduzione

Il presente documento descrive la procedura di registrazione al portale del sistema GRU (Gestione Risorse Umane) per l'inoltro della domanda di iscrizione alle graduatorie aziendali per il conferimento di incarichi a tempo indeterminato negli ambiti territoriali carenti dei settori della medicina generale convenzionata e della pediatria di libera scelta e descrive inoltre le modalità di inserimento della domanda.

Nel seguito il portale sarà indicato con PZC (Portale Zone Carenti).

# <span id="page-3-1"></span>2 Accesso al portale

Per l'utilizzo del portale è richiesto uno dei seguenti browser:

- Chrome 56 e successivi
- Firefox 51 e successivi
- Internet Explorer 11
- Microsoft Edge
- <span id="page-3-2"></span>• Safari MacOS 8.0 e successivi

## 2.1 Utenti in possesso di credenziali GRU

<span id="page-3-3"></span>Gli utenti in possesso di credenziali GRU, una volta collegati al sistema GRU, avranno una voce di menu apposita che li collega al PZC senza doversi autenticare.

## 2.2 Utenti senza credenziali GRU

Gli utenti non in possesso di credenziali GRU, dovranno collegarsi al PZC digitando il seguente URL [https://zonecarentiweb-gru.progetto-sole.it](https://zonecarentiweb-gru.progetto-sole.it/) e dovranno registrarsi per ottenere le credenziali<sup>1</sup>.

Collegandosi al portale viene visualizzata la seguente maschera:

 $1$  Questa modalità di accesso: registrazione e URL può essere utilizzata anche da utenti in possesso di credenziali GRU

Lepida S.c.p.A.

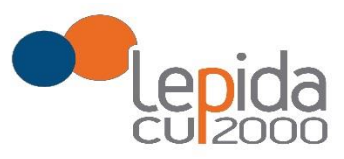

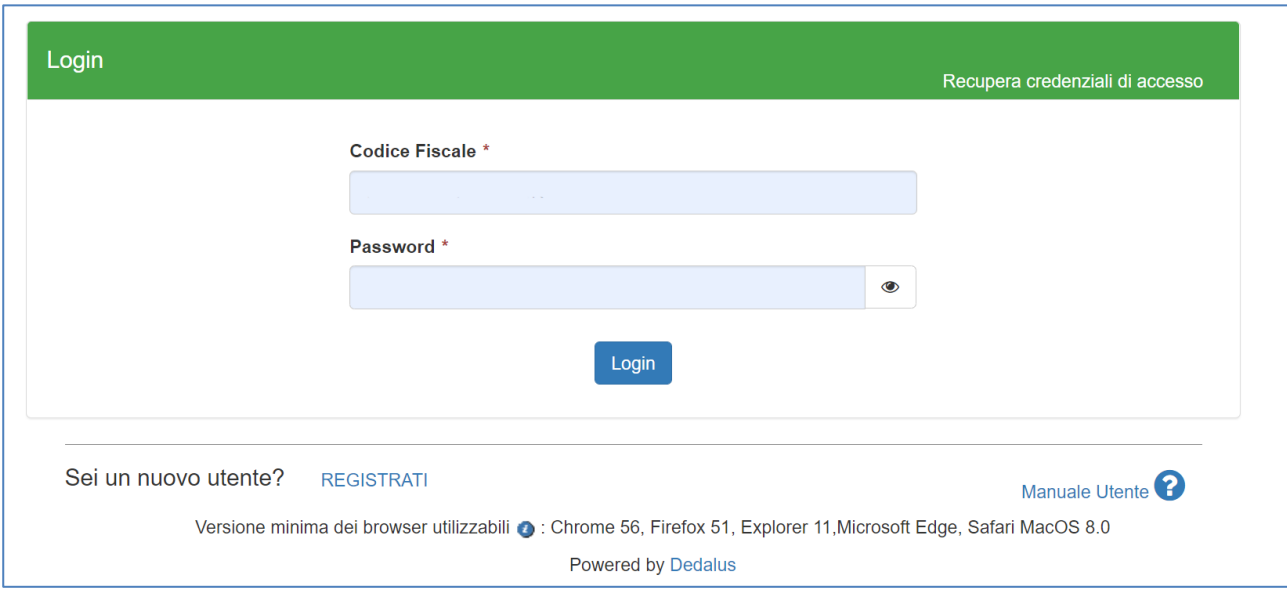

*Figura 1 – Login e registrazione*

<span id="page-4-1"></span>da cui è possibile:

- effettuare il login se si possiedono già le credenziali di accesso
- registrarsi per ottenere le credenziali di accesso
- <span id="page-4-0"></span>• recuperare la password in caso di smarrimento/dimenticanza

### 2.2.1 Fase di registrazione

<span id="page-4-2"></span>Selezionando REGISTRATI si apre la schermata per la registrazione che mostra l'informativa sul trattamento dei dati personali a cui, dopo averne presa visione, occorre dare il consenso per poter procedere con la registrazione.

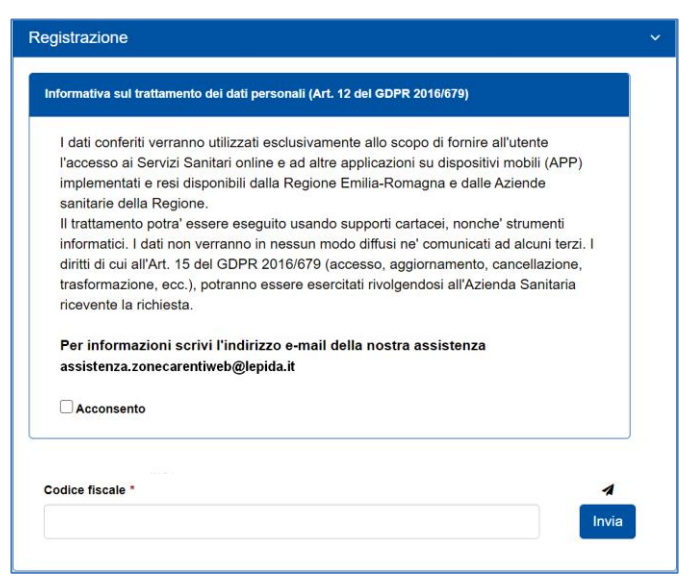

*Figura 2 - Informativa sul trattamento dei dati personali*

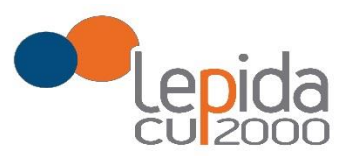

I dati necessari per la registrazione sono contrassegnati da \*; Nazione e Comune sono selezionabili da menu a tendina. I dati che vengono inseriti in fase di registrazione sono le informazioni di base che vanno a comporre il Profilo Utente.

Compilata la maschera, con il tasto Salva, vengono salvati i dati e un messaggio comunica l'avvenuta registrazione; chiudendo il messaggio si è automaticamente ridiretti sulla pagina per l'inserimento della domanda.

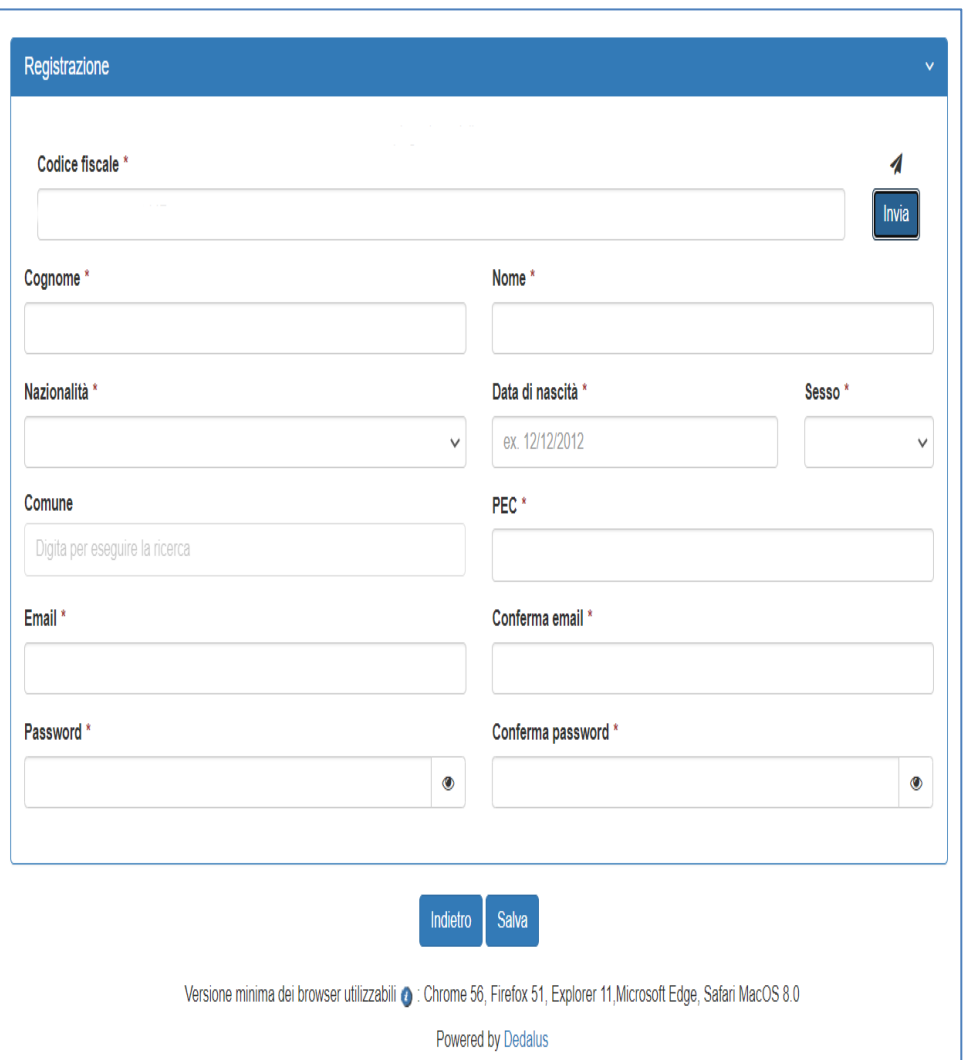

**Regione Emilia-Romagna** 

*Figura 3 - Dati di registrazione*

<span id="page-5-0"></span>La conferma di avvenuta registrazione viene anche inviata all'indirizzo di posta elettronica normale (Email) rilasciato dall'utente.

<span id="page-5-1"></span>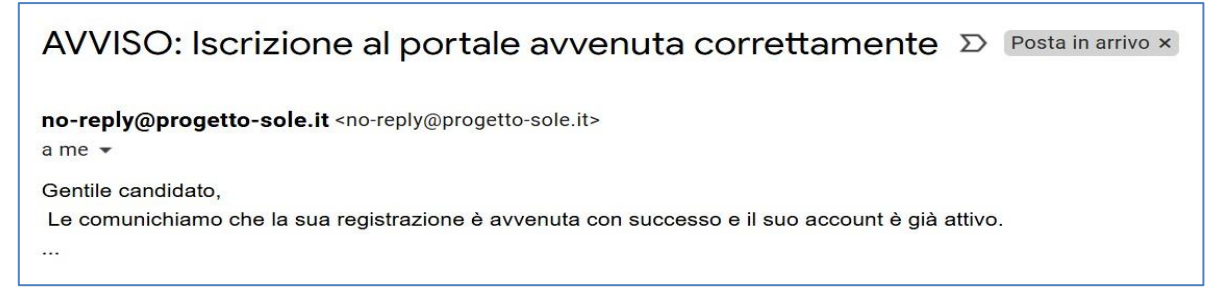

*Figura 4 - Avviso mail di avvenuta registrazione*

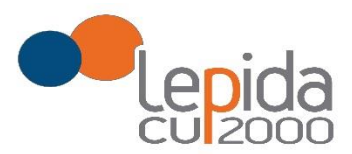

## 2.2.2 Recupero delle credenziali

<span id="page-6-0"></span>Le credenziali di accesso sono:

- il Codice Fiscale
- la Password che l'utente ha impostato in fase di registrazione.

Il sistema non registra la password in chiaro e qualora l'utente non la ricordi, occorre resettarla seguendo la seguente procedura:

• dalla schermata di Login [\(Figura 1\)](#page-4-1) premere il pulsante in alto a destra "Recupera credenziali di accesso"

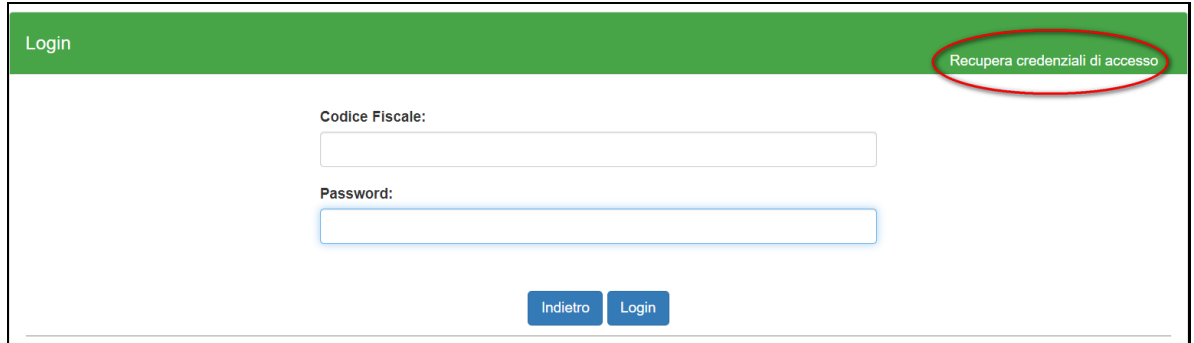

*Figura 5 – recupero credenziali*

<span id="page-6-1"></span>• nella schermata che si apre digitare il proprio Codice Fiscale e premere "invia un nuovo codice"

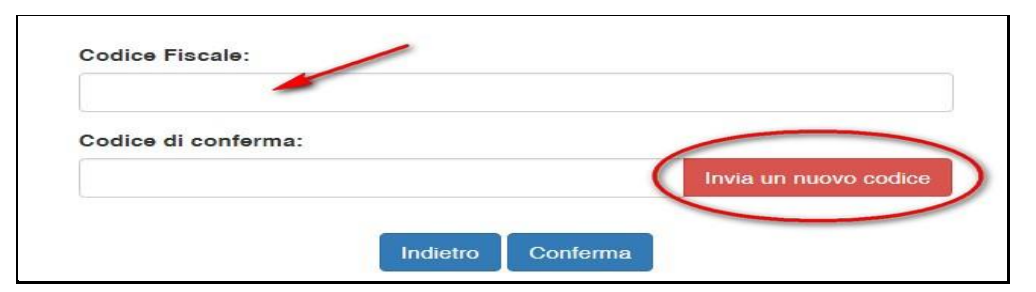

*Figura 6 - richiesta codice OTP*

<span id="page-6-2"></span>• al medico richiedente viene inviato un codice OTP all'indirizzo mail (Email) che ha indicato quando si è registrato

Lepida S.c.p.A.

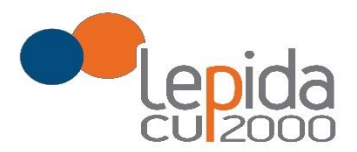

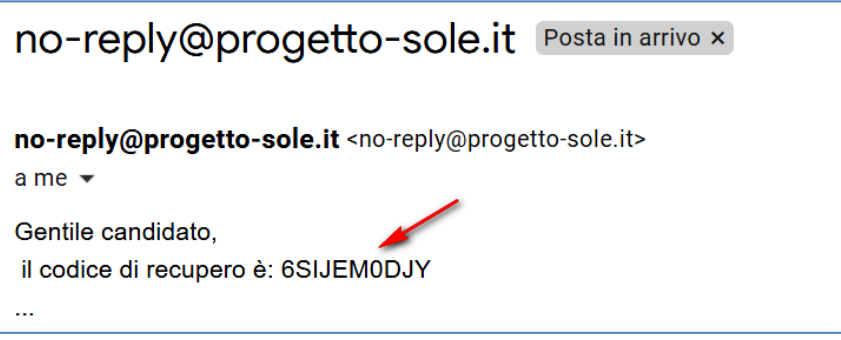

*Figura 7 - invio codice OTP*

<span id="page-7-0"></span>• L'utente deve inserire il codice OTP ricevuto nell'apposito campo e premere Conferma

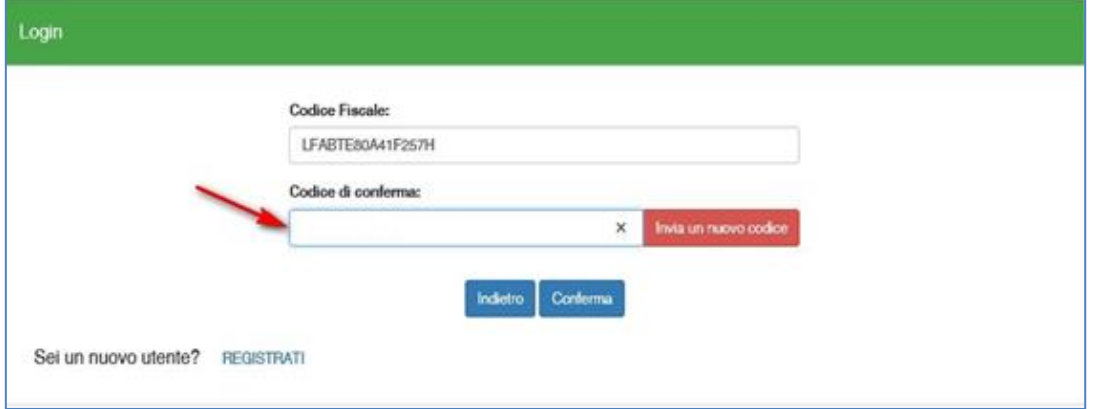

*Figura 8 - inserimento codice OPT*

<span id="page-7-1"></span>• Inserito il codice OTP, il sistema chiede il cambio password; inseriti i dati richiesti e premuto Conferma, un messaggio comunica l'avvenuto cambio

![](_page_7_Picture_69.jpeg)

*Figura 9 - cambio password*

<span id="page-7-2"></span>• Viene ripresentata la schermata di login [\(Figura 1](#page-4-1)) da cui poter effettuare l'accesso inserendo la nuova password.

Lepida S.c.p.A.

![](_page_8_Picture_0.jpeg)

![](_page_8_Picture_1.jpeg)

## <span id="page-8-0"></span>3 Informazioni di carattere generale

Per i settori della medicina generale le tipologie di domanda presentabili sono:

- Trasferimento
- Per Graduatoria
- Neodiplomati
- Corsisti

Per la pediatria di libera scelta le tipologie di domanda presentabili sono:

- Trasferimento
- Per Graduatoria
- Neodiplomati

**Attenzione!** Il sistema, sulla base del CF del medico loggato, verifica se il medico è iscritto alla graduatoria regionale. In caso di esito negativo, nella lista di tipologie di domanda selezionabili non viene mostrata la tipologia "per graduatoria".

In una domanda, il candidato può esprimere la preferenza per una o più zone/ambiti carenti. Ogni domanda necessita del pagamento di una distinta imposta di bollo.

### 3.1 Stati della domanda

<span id="page-8-1"></span>Una domanda può essere in uno dei seguenti stati:

- Aperta → il medico ha iniziato la compilazione della domanda ma non l'ha completata
- Chiusa  $\rightarrow$  il medico ha completato la domanda e tutti i dati obbligatori sono stati inseriti
- <span id="page-8-2"></span>• Non Presentata  $\rightarrow$  il medico non ha ancora fatto domanda per quel settore

### 3.2 Recepimento domande

### **Al termine del periodo ammesso per la presentazione delle domande, verranno prese in considerazione, ossia considerate INVIATE, solo le domande che risultano in stato CHIUSA.**

Come data di Invio viene considerata la data di Chiusura della domanda.

![](_page_9_Picture_0.jpeg)

### 3.3 Muoversi tra le pagine

<span id="page-9-0"></span>Per muoversi tra le pagine della domanda, qualora non sia fatto in automatico dal sistema, occorre utilizzare sempre e solo i **pulsanti Avanti e Indietro** messi a disposizione dal sistema stesso.

## 3.4 Salvataggi intermedi

<span id="page-9-1"></span>Ogni pagina presenta il pulsante Salva, con il quale vengono salvati i dati di quella sola pagina. Si può uscire dal portale (Logout) anche senza aver completato l'inserimento della domanda e procedere in un tempo successivo al completamento. Sono memorizzati solo i dati delle pagine salvate sino a quel momento. La domanda risulta così in stato **Aperta**.

## <span id="page-9-2"></span>4 Gestione della domanda

Eseguito l'accesso si apre la schermata con indicazione delle domande presentate dal soggetto collegato e lo stato delle stesse:

![](_page_9_Picture_69.jpeg)

![](_page_10_Picture_0.jpeg)

![](_page_10_Picture_39.jpeg)

![](_page_10_Picture_40.jpeg)

*Figura 10 – Elenco domande presentate e loro stato*

<span id="page-10-0"></span>I simboli a fianco delle domande hanno il seguente significato:

Consente di inserire una nuova domanda per il corrispondente settore della medicina generale o per la Pediatria.

![](_page_10_Picture_41.jpeg)

Consente di modificare una domanda in stato APERTA per completarla.

![](_page_10_Picture_9.jpeg)

Consente di riaprire una domanda precedentemente chiusa, riportandola in stato Aperta e quindi modificabile

Consente di cancellare la domanda. L'eventuale bollo indicato in una domanda che è stata cancellata viene anch'esso cancellato e può essere indicato nuovamente su altra domanda da inviare.

Consente , per le sole domande CHIUSE, la ristampa in qualsiasi momento durante il periodo ammesso per la compilazione delle domande.

## 4.1 Inserimento domanda

<span id="page-11-0"></span>Il pulsante apre la lista delle tipologie di domanda presentabili per il settore scelto

![](_page_11_Picture_82.jpeg)

Selezionata la tipologia e premuto il tasto fatto, si apre la schermata per la compilazione della domanda. Le informazioni richieste variano a seconda della tipologia della domanda e del settore.

![](_page_11_Picture_83.jpeg)

Crea nuova domanda

Ristampa domanda

 $| \mathbb{B} |$ 

![](_page_11_Picture_10.jpeg)

![](_page_11_Picture_11.jpeg)

![](_page_11_Picture_12.jpeg)

![](_page_11_Picture_13.jpeg)

![](_page_11_Picture_14.jpeg)

![](_page_12_Picture_0.jpeg)

Tutte le tipologie di domanda sono organizzate in tre sezioni di compilazione: Base, Zone e Conferma (la sezione corrente che si sta compilando risulta in evidenza grassetto):

![](_page_12_Picture_3.jpeg)

*Figura 11 - Sezioni di compilazione della domanda*

<span id="page-12-1"></span>Tutte tre le sezioni riportano in alto il settore e la tipologia di domanda che si sta compilando , lo stato della domanda e i dati anagrafici inseriti dal medico in fase di registrazione:

![](_page_12_Picture_6.jpeg)

*Figura 12 – Informazioni di testata delle sezioni*

<span id="page-12-2"></span><span id="page-12-0"></span>Nelle sezioni, i dati OBBLIGATORI sono sempre contrassegnati con un \* .

### 4.2 Base

La sezione si compone di sotto-sezioni ciascuna delle quali corrisponde alle informazioni che devono essere compilate e utili alla formazione della graduatoria. Le informazioni da compilare variano a seconda della tipologia e del settore.

Il candidato viene guidato nella compilazione e alcune informazioni sono richieste in base alle risposte fornite nei quesiti precedenti.

![](_page_13_Picture_0.jpeg)

Ogni sotto-sezione si espande/chiude cliccando sulla freccia a destra. Alcune sottosezioni sono già precompilate con i dati presenti nel profilo utente e si presentano già espanse.

![](_page_13_Picture_139.jpeg)

![](_page_13_Figure_4.jpeg)

<span id="page-13-0"></span>Nel caso sia la prima domanda che viene compilata dopo la registrazione, un messaggio indica la mancanza di dati del Profilo, dati necessari per poter proseguire nella compilazione della domanda.

![](_page_13_Picture_140.jpeg)

<span id="page-13-1"></span> *Figura 14 - Sezione Base – dati mancanti nel profilo*

Il pulsante "Profilo" in alto a destra permette di visualizzare, completare e modificare i dati del proprio Profilo.

![](_page_13_Figure_9.jpeg)

*Figura 15 - Modifica-Visualizzazione del Profilo*

<span id="page-13-2"></span>Completati o modificati i dati del Profilo, premere **Salva** e poi il tasto **Indietro** posto in alto a destra della pagina; si ritorna in questo modo alla pagina di compilazione della domanda. (NON utilizzare la freccia  $\leftarrow$  del browser per tornare indietro).

![](_page_14_Picture_0.jpeg)

#### **Attenzione!**

La modifica del profilo è possibile durante tutto il periodo ammesso per la presentazione delle domande. Alla fine del periodo ammesso per la presentazione delle domande, il profilo viene "congelato" e i dati in esso registrati vengono associati a TUTTE le domande in stato CHIUSA, anche a quelle chiuse precedentemente alla modifica del profilo. Poiché il medico alla chiusura della domanda riceve una mail con allegato il pdf della domanda presentata, ci potrebbe quindi essere una diversità tra i dati del profilo presenti nella stampa ricevuta con la mail e i dati del profilo recepiti dall'Azienda, che saranno quelli ultimi e più aggiornati forniti dall'utente stesso. Qualora il medico debba comunicare eventuali variazioni al proprio profilo **dopo il periodo ammesso di presentazione delle domande**, potrà farlo solo tramite canali extra sistema. Il sistema evidenzia le domande chiuse in data precedente all'ultima modifica del profilo con la

seguente simbologia : Chiusa

#### <span id="page-14-0"></span>Tipologia di domanda "per graduatoria"

Come indicato al precedente capitolo [3](#page-8-0) , il sistema, sulla base del CF del medico loggato, verifica se il medico è iscritto alla graduatoria regionale e pertanto questa tipologia di domanda sarà accessibile solo ai medici iscritti nella vigente graduatoria regionale.

.

<span id="page-14-1"></span>In tal caso verrà mostrato in automatico il punteggio del medico in graduatoria regionale. Il medico, con il salvataggio della domanda, dichiara la correttezza dei dati mostrati.

### 4.3 Zone

In questa sezione è possibile indicare le zone per le quali si intende presentare domanda. La pagina è divisa in due parti:

"Zone Scelte" riassume l'elenco delle Zone scelte nella parte sottostante "Zone Carenti" ; "Zone carenti" mostra l'albero delle zone disponibili dichiarate carenti per il settore scelto (AP,CA,MET,PLS).

L'albero può essere espanso/compresso selezionato/deselezionato tutto con gli appositi pulsanti indicati in figura

![](_page_14_Figure_12.jpeg)

<span id="page-14-2"></span> *Figura 16 - pulsanti funzionali albero di selezione delle zone*

Lepida S.c.p.A.

![](_page_15_Picture_0.jpeg)

![](_page_15_Picture_1.jpeg)

La selezione effettuata in blocco su un livello (in *[Figura 17](#page-15-0)* livello USL) equivale alla scelta di TUTTE le zone carenti relative a quel livello.

![](_page_15_Picture_104.jpeg)

![](_page_15_Figure_4.jpeg)

<span id="page-15-0"></span>L'espansione di tutto l'albero consente scelte più dettagliate e consente anche di vedere, zona per zona, il numero di carenze.

![](_page_15_Picture_6.jpeg)

*Figura 18 - Scelta di zone – albero espanso*

<span id="page-15-1"></span>Scelte le zone e dopo aver salvato, esse verranno elencate nell'area Zone Scelte

![](_page_15_Picture_105.jpeg)

<span id="page-15-2"></span>*Figura 19 – Visualizzazione elenco zone selezionate*

![](_page_16_Picture_0.jpeg)

## 4.4 Conferma

<span id="page-16-0"></span>È la sezione in cui è possibile caricare copia dei documenti obbligatoriamente da allegare che sono:

- attestazione imposta bollo
- documento di identità

Gli allegati vanno caricati sul sistema e sono ammessi solo i formati jpeg e pdf.

#### Attestazione imposta di bollo

<span id="page-16-1"></span>Ogni domanda necessita di un bollo. Il medico può scaricare da questa sezione il modulo di attestazione pagamento dell'imposta di bollo, lo dovrà compilare e poi applicarvi la marca da bollo. Dovrà poi scansionare – in formato pdf o jpeg – il modulo e provvedere al suo caricamento nell'apposito campo previsto dal sistema.

Il sistema richiede obbligatoriamente anche il codice identificativo del BOLLO (riportato anche sul modulo) e controlla che sia diverso da altri codici identificativi inseriti precedentemente per altre domande.

### Documento di identità

<span id="page-16-2"></span>È obbligatorio allegare copia scansionata, in formato pdf o jpeg, di un documento di identità; sono ammessi i seguenti tipi di documento: Carta Identità , Patente , Passaporto. Occorre inoltre indicare in chiaro anche il numero identificativo del documento di identità.

### Chiusura della domanda

<span id="page-16-3"></span>Giunti all'ultima schermata occorre salvare i dati con il tasto Salva; solo allora il pulsante *Concludi domanda* si abilita dando **di provincio di possibilità** di chiudere la domanda (se si salvano i dati e poi si esce con il tasto **-indietro di** ,la domanda risulterà ancora Aperta).

Un messaggio avverte della chiusura corretta della domanda e una mail viene inviata all'indirizzo di mail generico (Email) lasciato all'atto della registrazione e registrato nel profilo. La mail avrà in allegato copia della domanda come ricevuta.

#### Attenzione!

Se una domanda chiusa viene riaperta e poi modificata, al termine, con il pulsante "Salva e Chiudi Domanda", viene spedita al medico un'altra mail con allegata copia della nuova domanda

Lepida S.c.p.A.

![](_page_17_Picture_0.jpeg)

![](_page_17_Picture_1.jpeg)

modificata. Se la domanda che è stata modificata era tra quelle recuperate dal sistema delle graduatorie regionali, nella stampa vengono riportati, per i dati di bollo e documento di identità, i riferimenti ai nomi dei file attribuiti dal sistema delle graduatorie regionali.

Una domanda chiusa, comprese quelle recuperate dal sistema delle graduatorie regionali, può essere modificata fino al termine del periodo ammesso per la presentazione delle domande; per tale motivo, le domande, anche in stato di CHIUSA, saranno considerate dalle Aziende solo al termine del periodo di presentazione delle domande.

### Invio delle domande

<span id="page-17-0"></span>Al termine del periodo ammesso per l'invio delle domande, il sistema considera solo le domande in stato CHIUSA e le trasmette alle Aziende di competenza. Fanno eccezione le domande importate dal sistema regionale che verranno tutte prese in considerazione indipendentemente dal loro stato e trasmesse alle Aziende di competenza.

Come data di Invio viene considerata la data di Chiusura della domanda e, per quelle importate dal sistema regionale rimaste in stato Aperta, viene considerata la data di ultima modifica.

Solo a questo punto le Aziende procederanno alla valutazione delle domande ai fini della formulazione delle graduatorie.